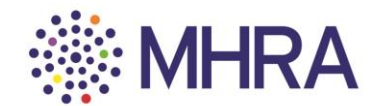

## **User reference guide – Gaining access to MHRA Submissions**

This document is for those who want to set up user access to medicines and e-cigarettes.

This is the process for the initial company administrator. The administrator can add additional administrators, internal users and external consultants. Please see the user reference guide 'Managing users on MHRA Submissions' for further information on this process.

You will require access to MHRA Submissions if you want to submit the following:

- All medicines regulatory activities
- Medicines clinical trial applications
- E-cigarette notifications
- Broker registrations

Prior to registration please ensure:

- You have been given sole permission to act as the first responsible administrator on behalf oThanypudolmpatines wyan waithdregistering31 registering 24s2 your company's administrator without permission could cause unnecessary confusion and delays to your company's operational activities).
- You have your 5-digit company number(s) if you have previously submitted to the MHRA. (If you have not submitted to the MHRA, please email [reference.data@mhra.gov.uk](mailto:reference.data@mhra.gov.uk) as you will need to register as a new company prior to beginning this process).
- All third-party consultants/consultancies have their own 5-digit company number and have registered for MHRA Submissions using that number.

New users will be directed straight to the MHRA account request page via the following link: <https://mhrabpm.appiancloud.com/suite/plugins/servlet/registration>

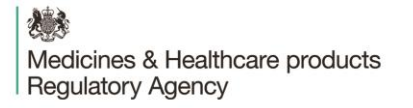

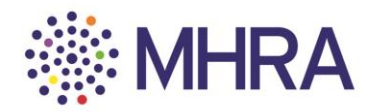

**Step 1:**

You will be directed to the MHRA Account Request page where you will fill in your organisation's details. Only complete mandatory fields.

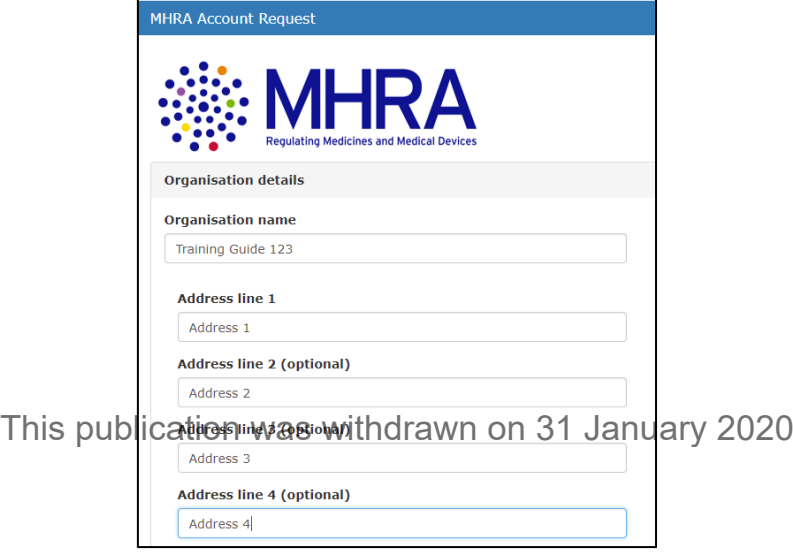

Select 'Other' from 'Company Type' drop-down menu.

Then select 'Authorised Representative' from the 'Organisation Role' drop-down menu.

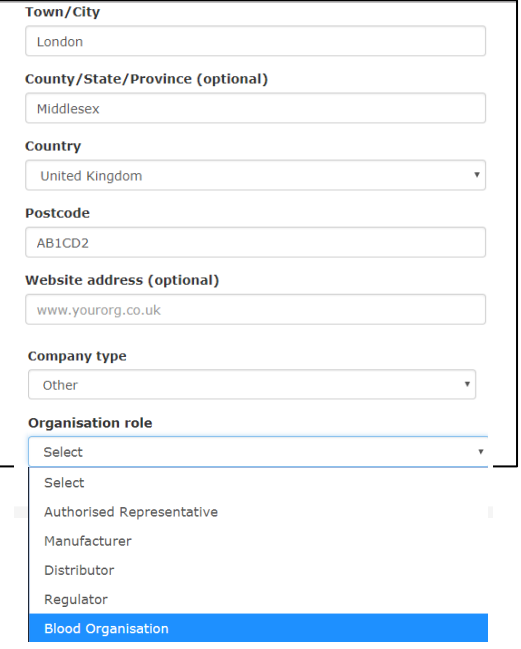

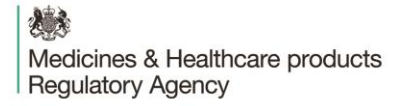

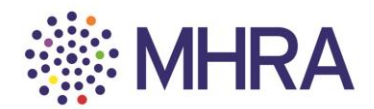

Please fill out your 'User details' here.

*Note: the email address you use here will be your username for MHRA Submissions. All future communications related to user access management will be sent to this address.* 

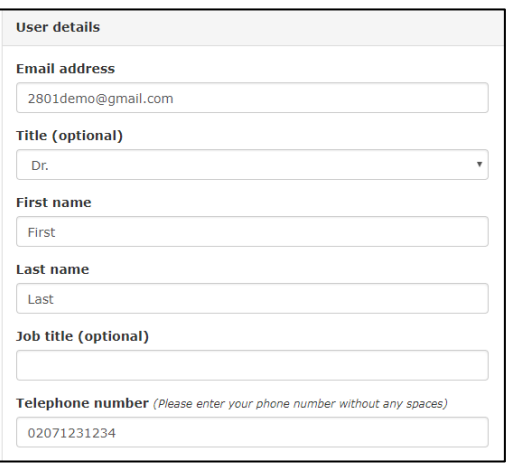

This publication was withdrawn on 31 January 2020

Select the first 'primary reason for requesting an MHRA account' then confirm you agree with the MHRA terms and conditions.

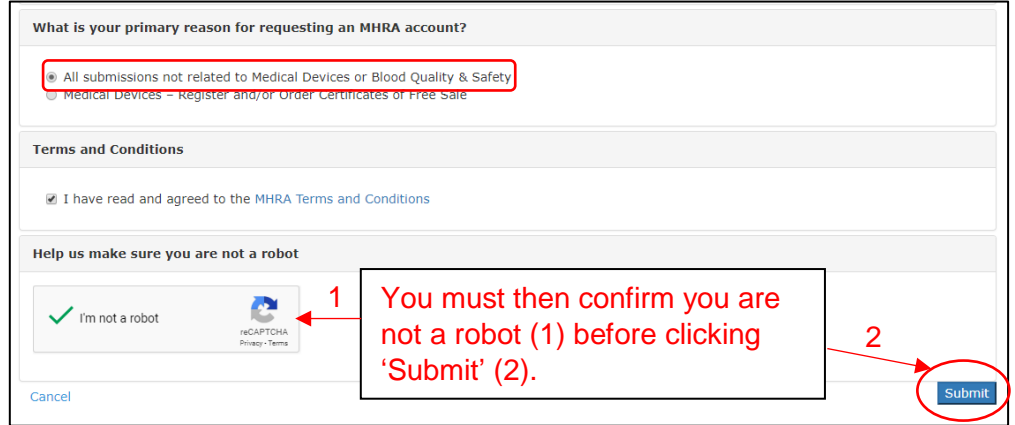

*Note: if the below error message appears, it is likely due to your own security permissions or network security settings. You may need to try connecting to your corporate network and reentering your account details. This should resolve the error. If you are still having issues with submitting your account details please contact [submissions@mhra.gov.uk.](mailto:submissions@mhra.gov.uk)* 

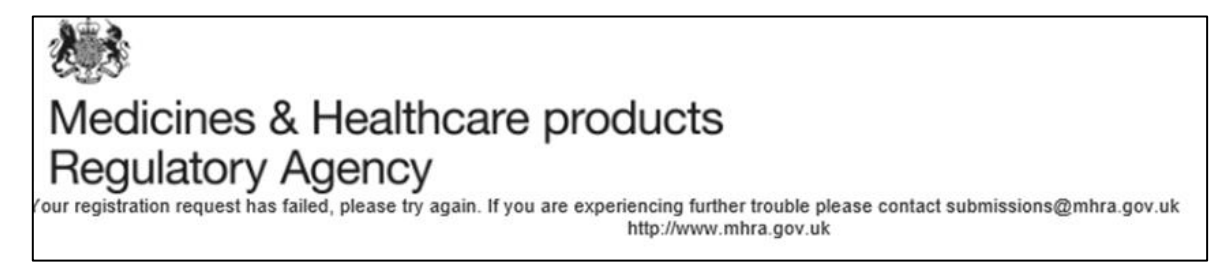

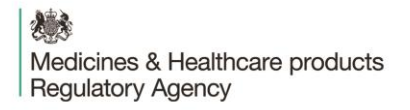

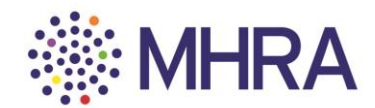

You will then be notified that your account has been submitted.

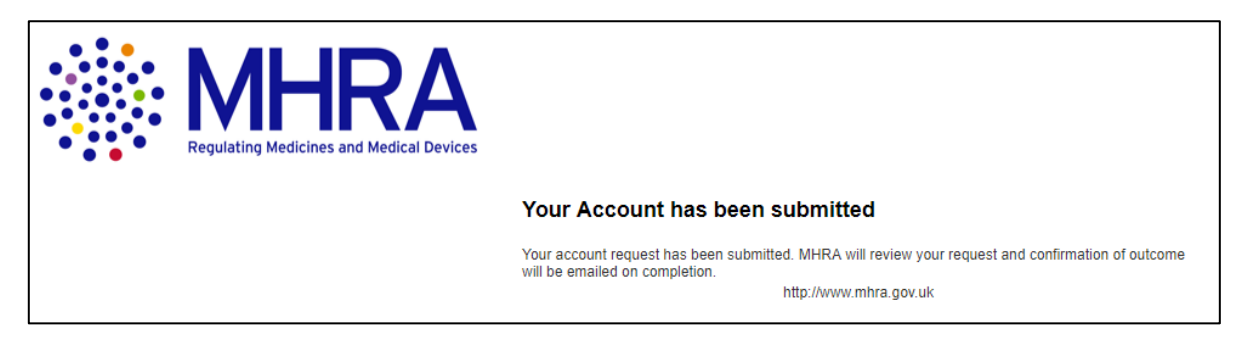

#### **Step 2:**

An email will be <del>թ</del>րու խլին email addres *y*ր լի անանգներ այց կառույ 2020

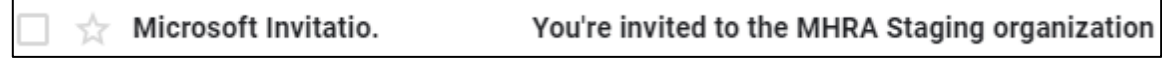

Click the 'Get Started' link to begin Microsoft Security Authentication.

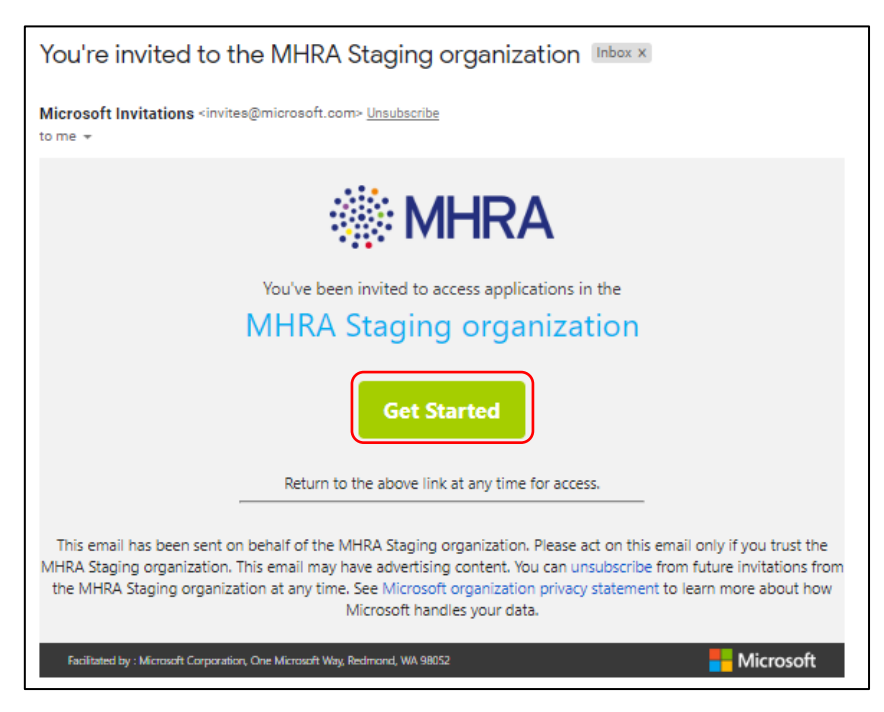

想象 Medicines & Healthcare products **Regulatory Agency** 

**Step 3:** 

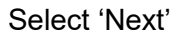

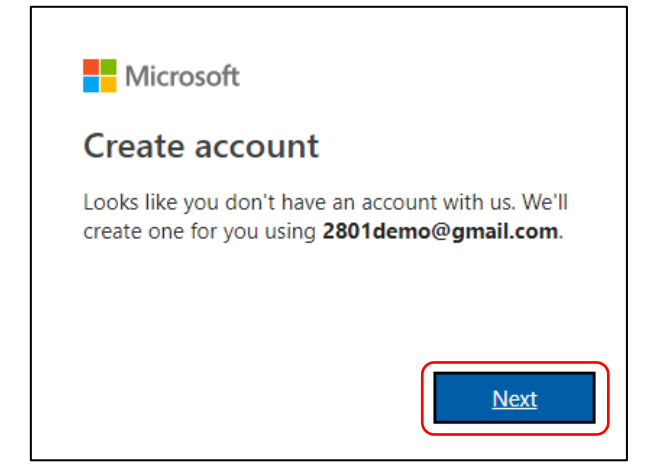

This publication was withdrawn on 31 January 2020

You will be asked to create a password for your MHRA Submissions account, then click 'Next'.

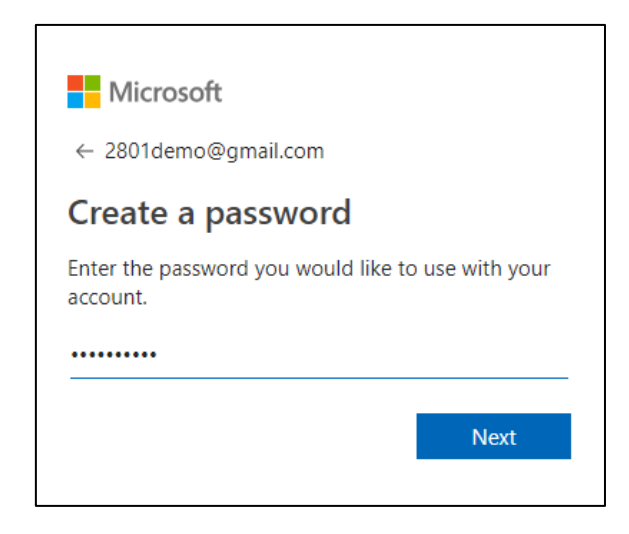

Select 'Never' if you do not want your browser to save your password. You will be requested to log in with your details in the future.

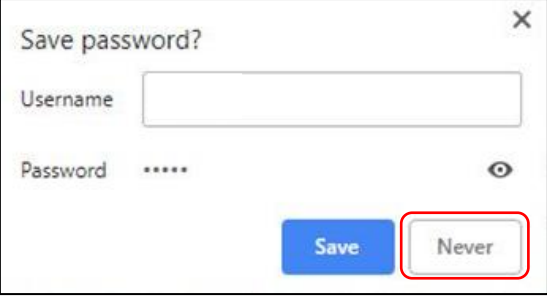

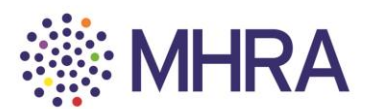

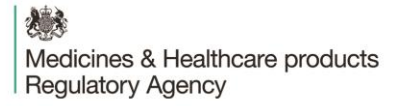

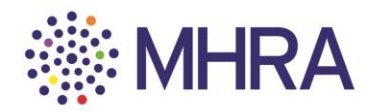

Confirm your 'Country/Region' and your 'Birthdate' (users must be over the age of 13 years old – this is a standard Microsoft age verification) and select 'Next'.

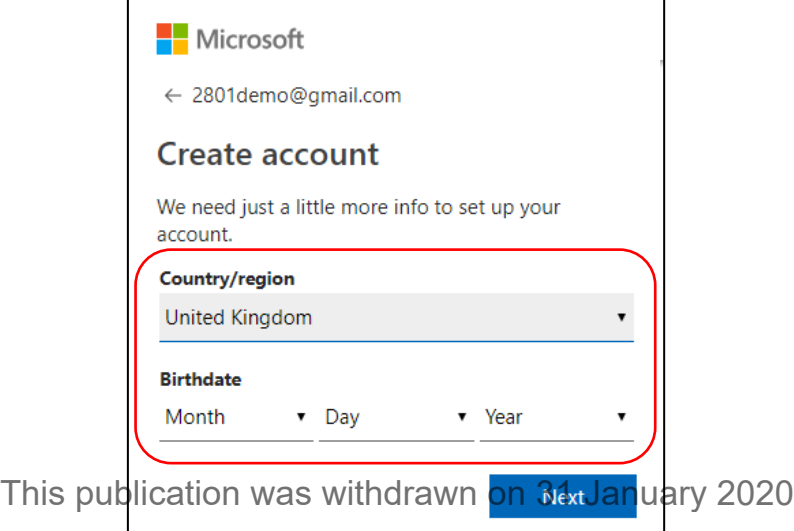

You will then be requested to verify your email address. A code will be sent to the email address you are registering with.

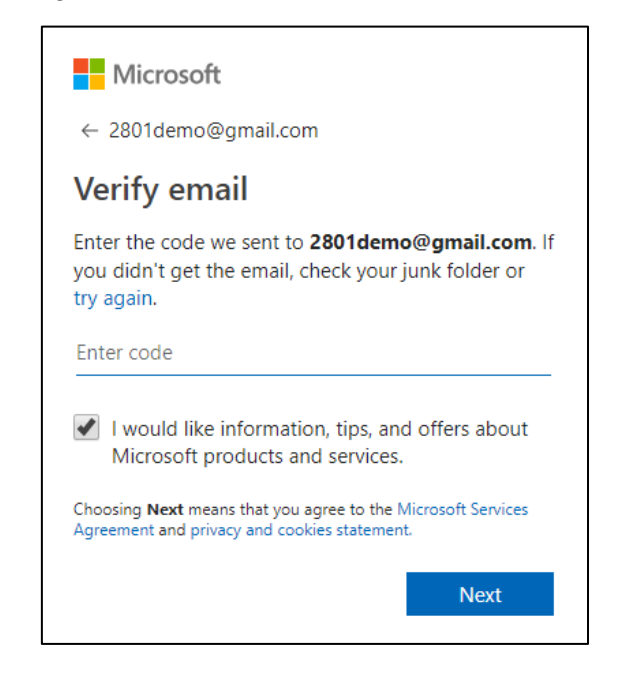

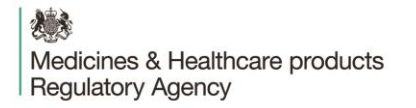

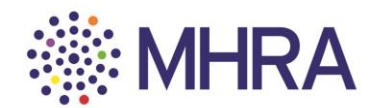

Click the link you have been sent from Microsoft.

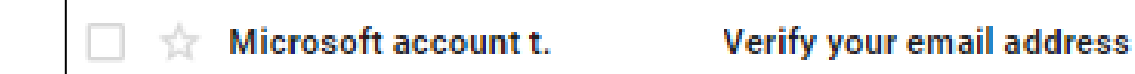

The email will contain a four-digit code.

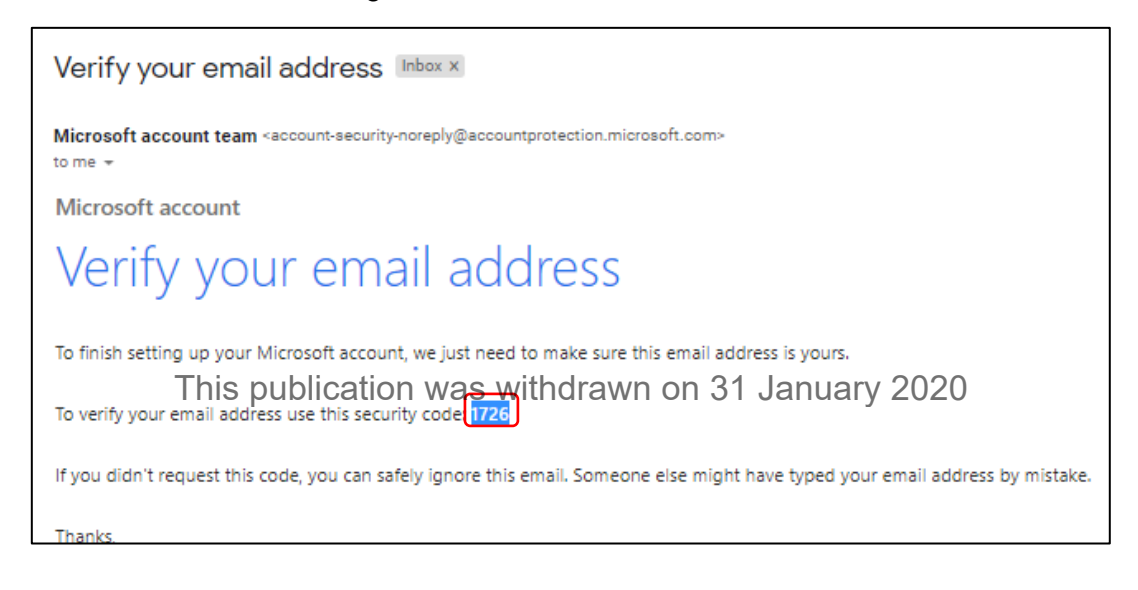

Enter this code into the Microsoft Verification page and deselect the tick box if you DO NOT wish to receive information, tips, and offers about Microsoft products and services. Then click 'Next'.

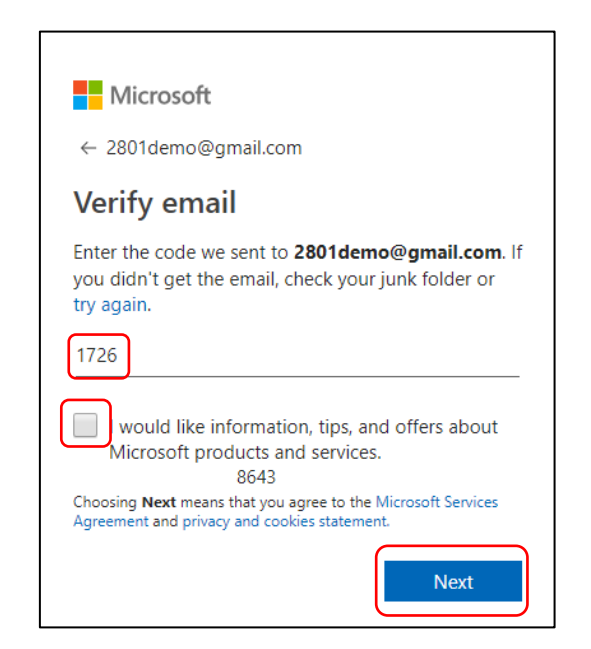

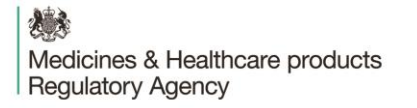

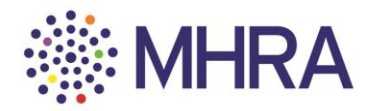

You will be prompted to confirm the characters you see on the screen for security purposes. Simply read the letters (highlighted) and enter them in the character box underneath. Then click 'Next'.

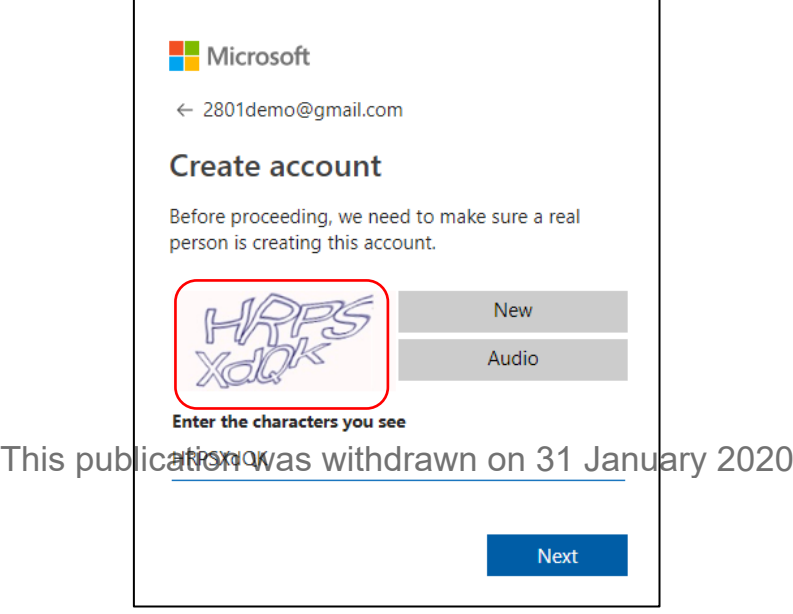

Click 'Accept' once you have reviewed permissions. You can read more via the drop-down options.

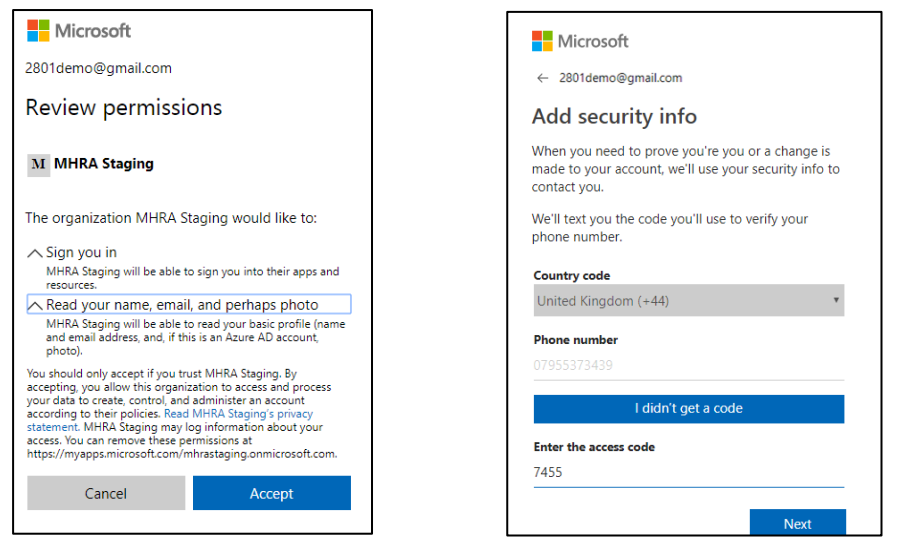

*Note: The email verification is the regular route. For security purposes, they will occasionally request a mobile phone verification. You will be asked to submit your mobile phone number and the verification code will be sent via a text message. This will not be used for communications by MHRA.*

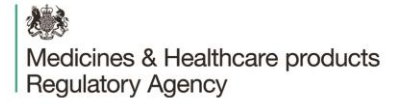

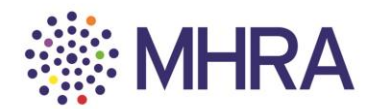

To complete the user access management process, click 'Yes' to automatically proceed to the next stage. You will be sent to the MHRA Submissions homepage. Your registration is complete.

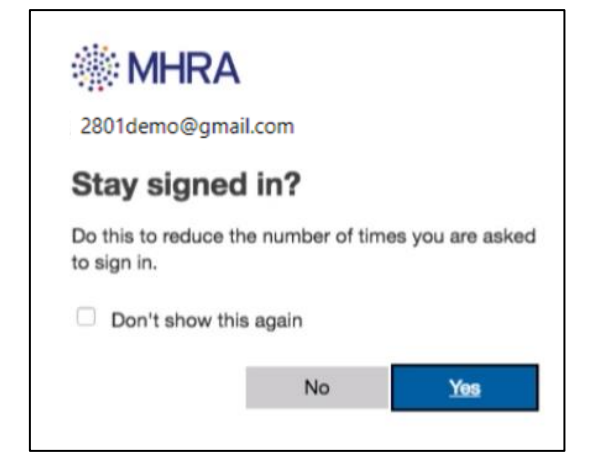

This publication was withdrawn on 31 January 2020

You will be redirected to the MHRA Submissions homepage.

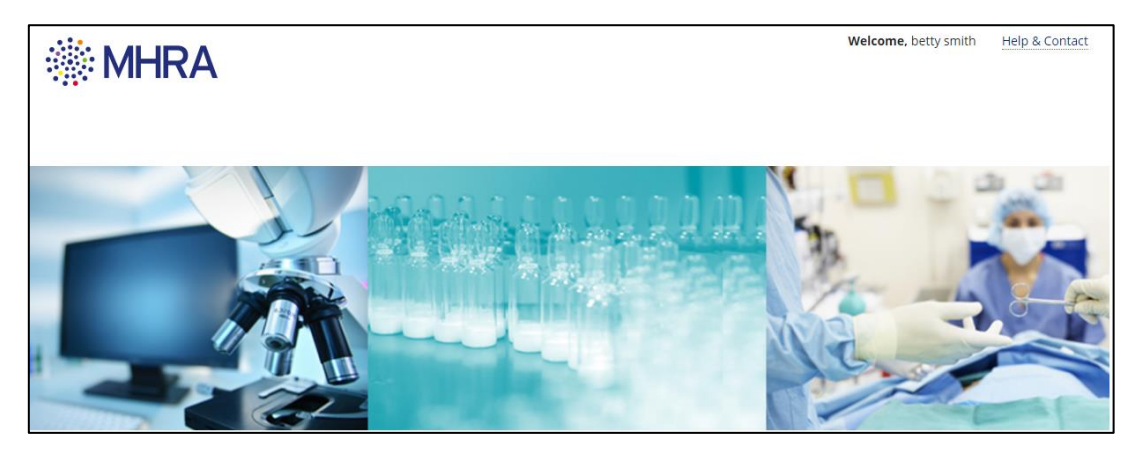

### **Stage 4:**

You will then be returned to the initial landing page. Select 'Medicines & E-Cigarettes' to continue

後落 Medicines & Healthcare products **Regulatory Agency** 

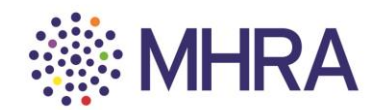

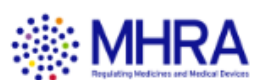

# Are you External or Internal Staff

**Medical Devices** 

Medicines & E-cigarettes

Select 'Yes'

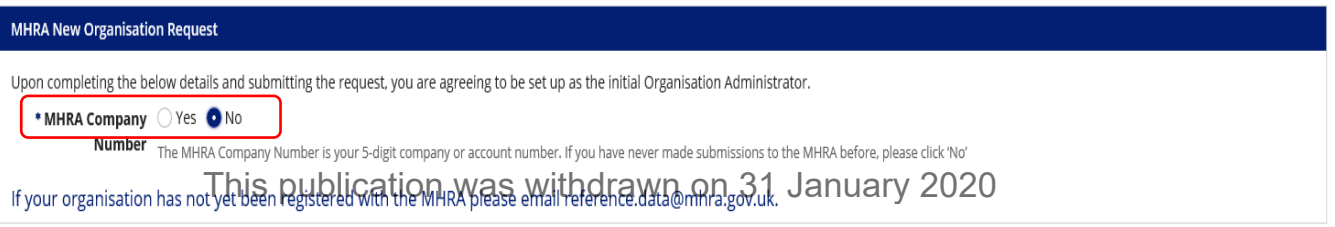

In 'Organisation details', enter your MHRA 5-digit company number.

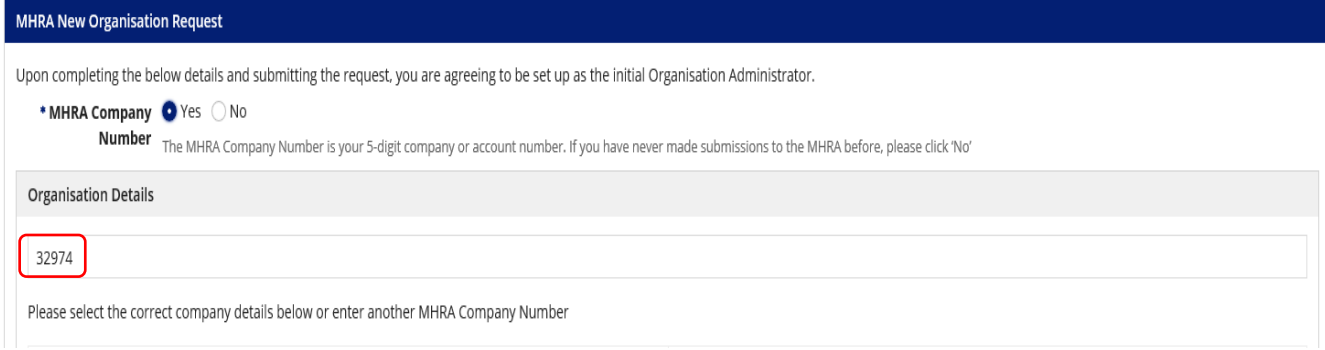

Your company name will be displayed, please select this to display details shown.

Select 'Commercial' under 'Organisation Type' (*note: clinical trial non-commercial sponsors should select 'Non-commercial'*).

Although 'Company Director Details' is a mandatory field, you can enter either details of your local or global company director here. This information will not be validated by the MHRA.

Finally, select 'Complete Registration'.

想象 Medicines & Healthcare products **Regulatory Agency** 

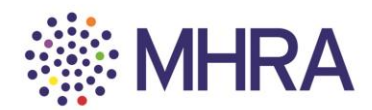

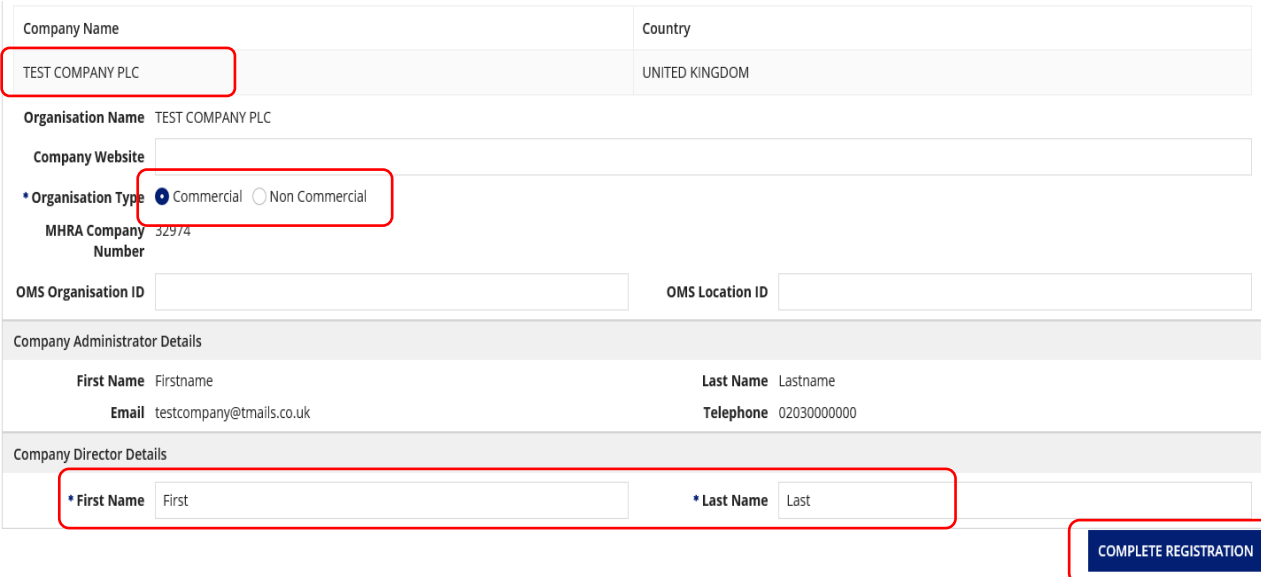

Upon completing your registration you will see this page. This publication was withdrawn on 31 January 2020

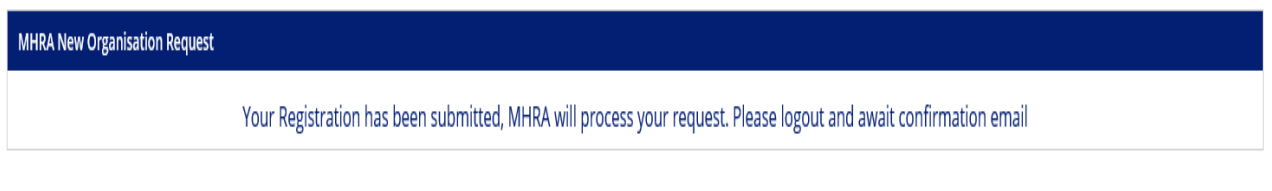

## **Step 5: Account completion**

You will receive a confirmation email stating that you have access to MHRA Submissions.

**The link highlighted below will take you to MHRA Submissions homepage.**

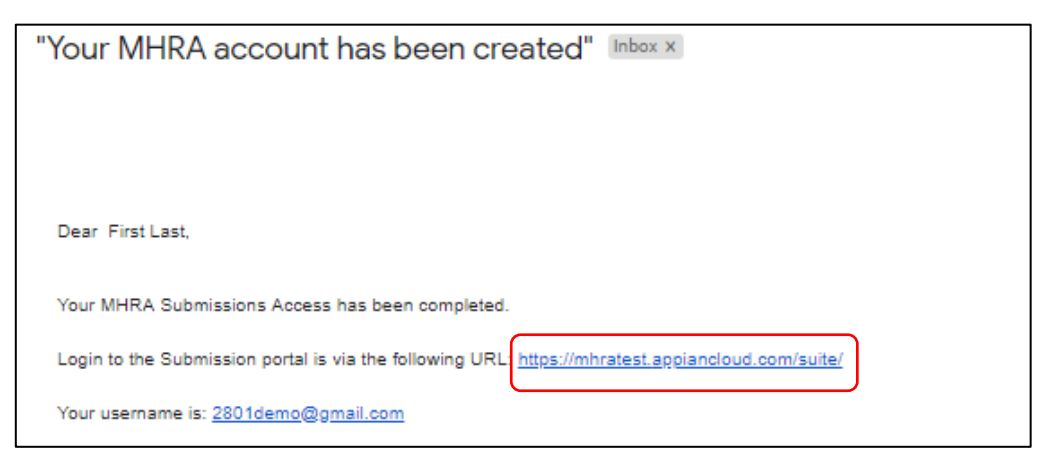

想象 Medicines & Healthcare products **Regulatory Agency** 

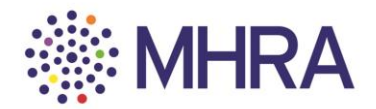

### **User reference guide –** adding additional companies as admin

Once you have successfully registered as an administrator for one company, you can continue to register additional companies within your company group. You must ensure you have been given permission to become admin for all companies within your organisation.

Step 1:

Once you have logged into the MHRA Submission landing page, click on the "User Management" tile

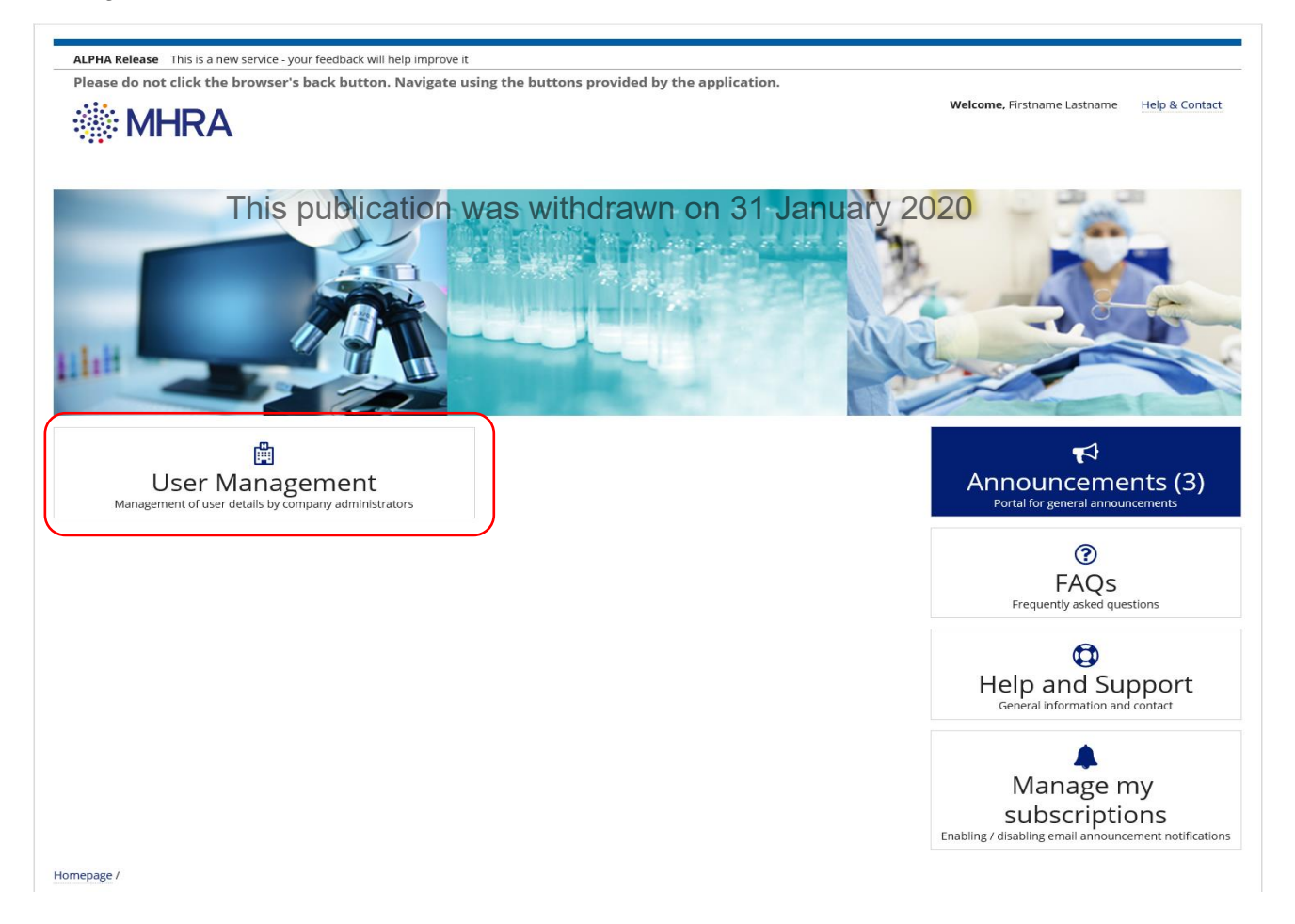

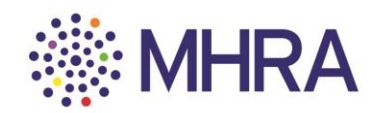

Step 2:

Click "Add New Organisation"

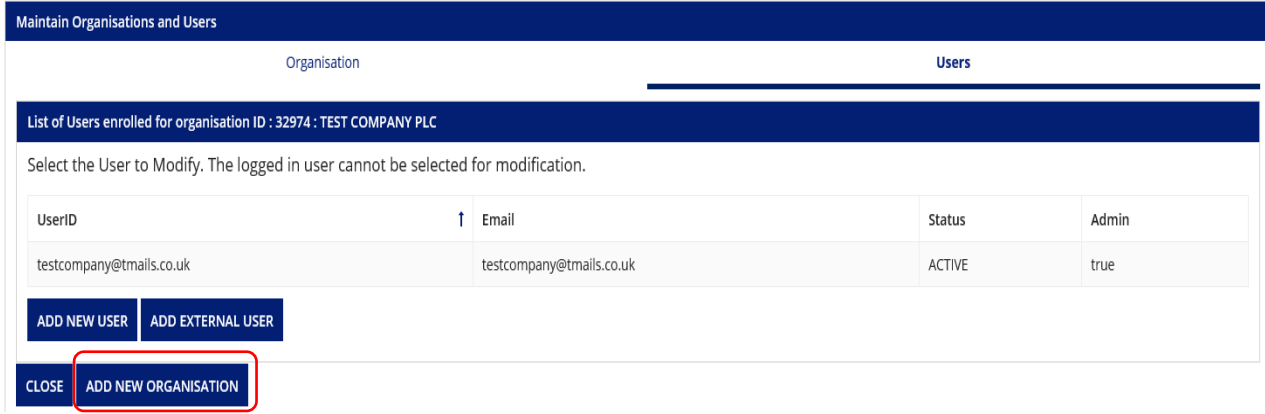

This publication was withdrawn on 31 January 2020

Step 3:

Select the "Yes" radio button under "MHRA Company Number"

Enter the required company 5 digit number you wish to register and hit return

Click on the company when it appears

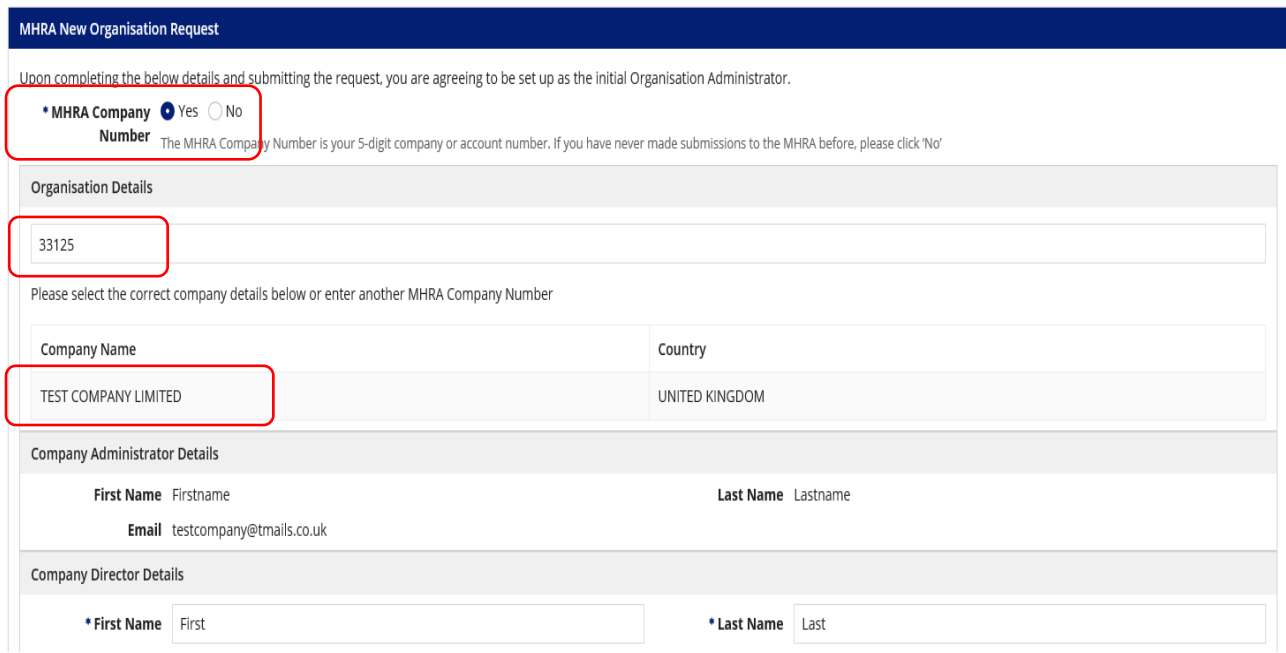

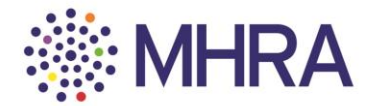

**OK** 

Step 4:

Select 'Commercial' under 'Organisation Type' (*note: clinical trial non-commercial sponsors should select 'Non-commercial'*).

Although 'Company Director Details' is a mandatory field, you can enter either details of your local or global company director here. This information will not be validated by the MHRA.

Finally, select 'Complete Registration'.

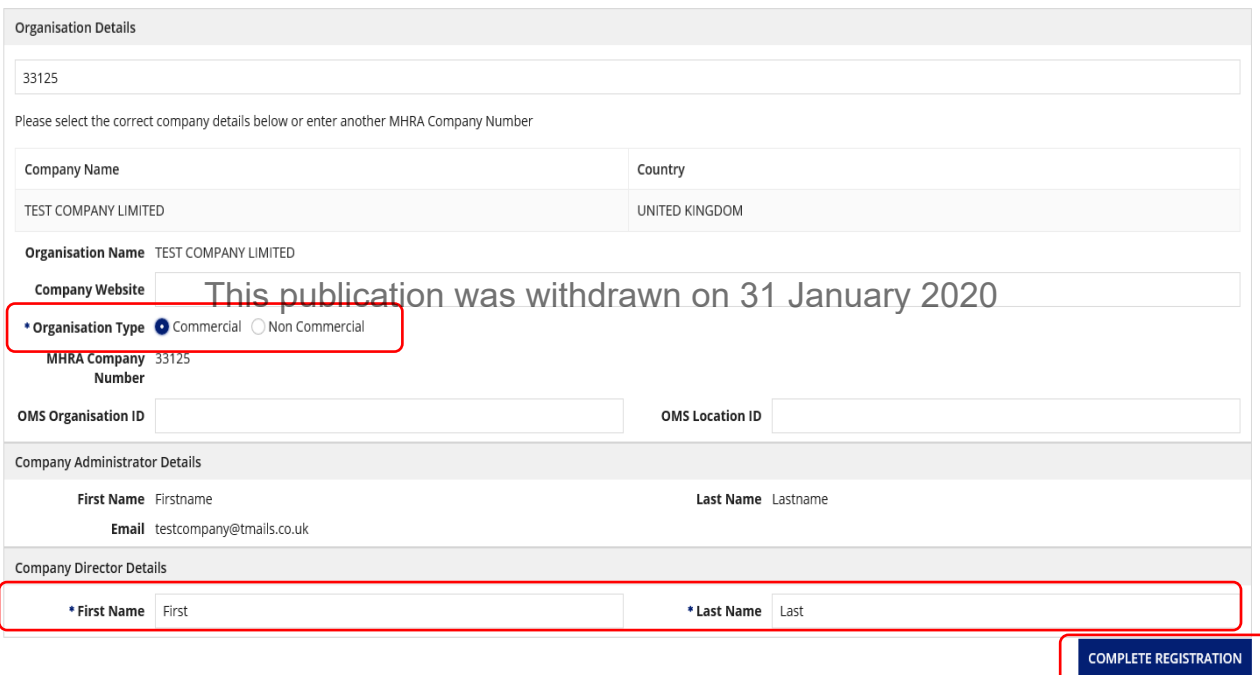

Step 5:

Upon completing the registration you will receive the below message

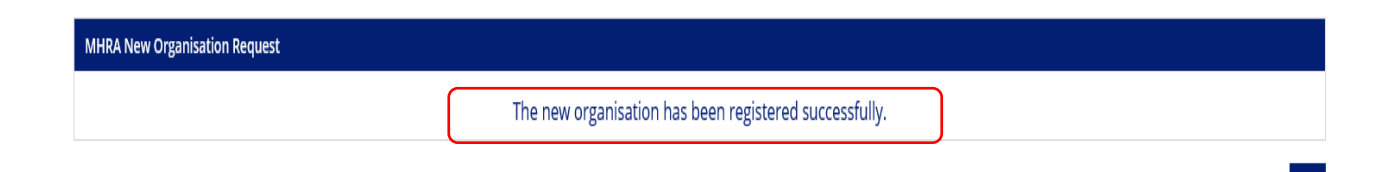

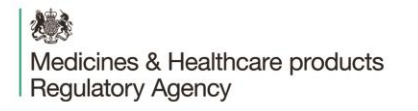

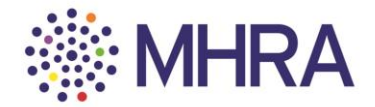

Step 6:

Returning to the user management page you will see your list of register companies and where you have admin rights.

From here you can continue to add more companies within your organisation.

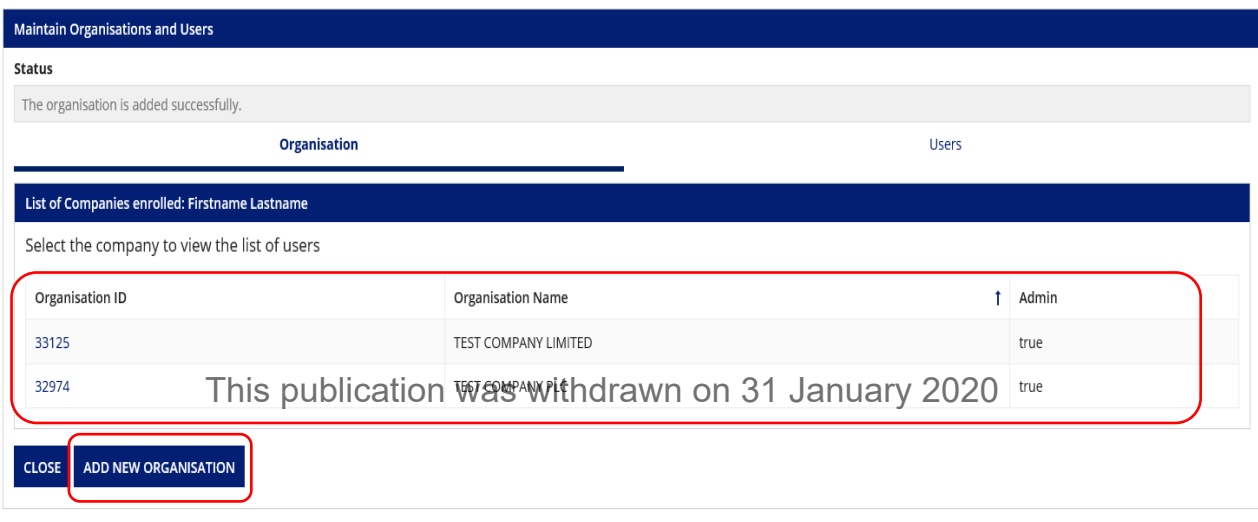